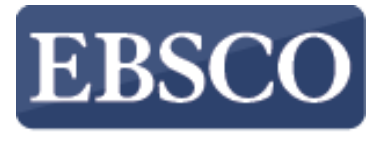

**INFORMATION SERVICES** 

## Tutorial

# **Literary Reference Center**

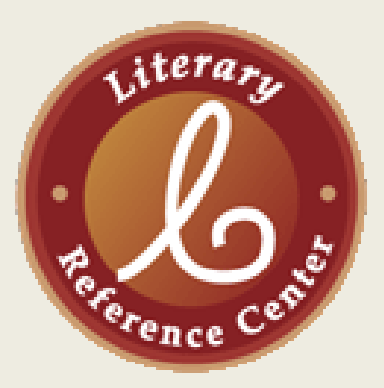

support.ebsco.com

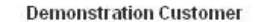

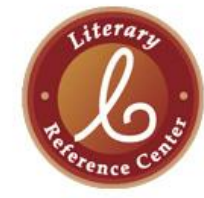

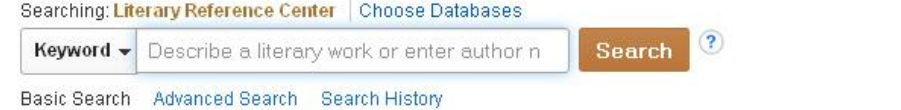

### Literary Reference Center

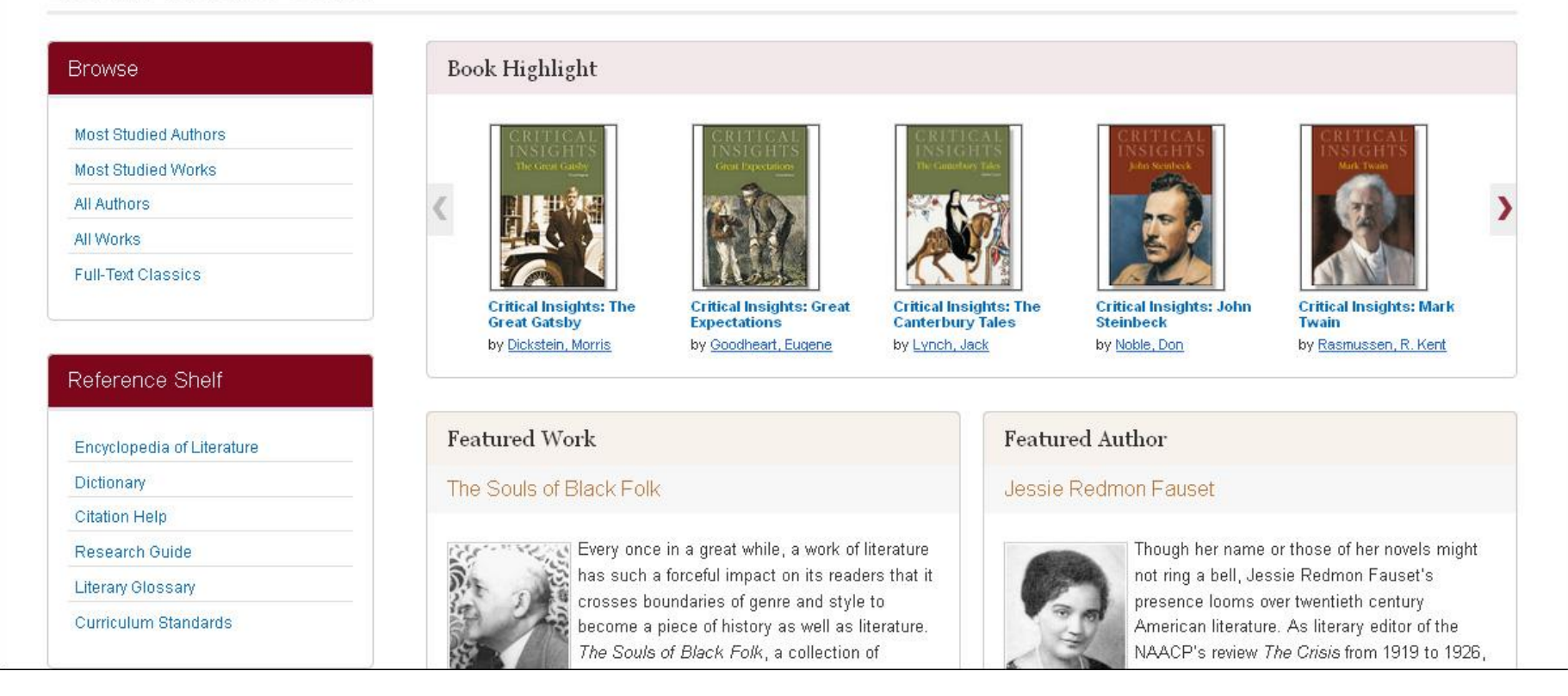

Welcome to EBSCO's *Literary Reference Center* tutorial. *Literary Reference Center* is a comprehensive database that provides users with a broad spectrum of information on thousands of writers and their works across literary genres. In this tutorial, we will conduct a basic search, review some of the available browsing options, and explore the database's unique features.

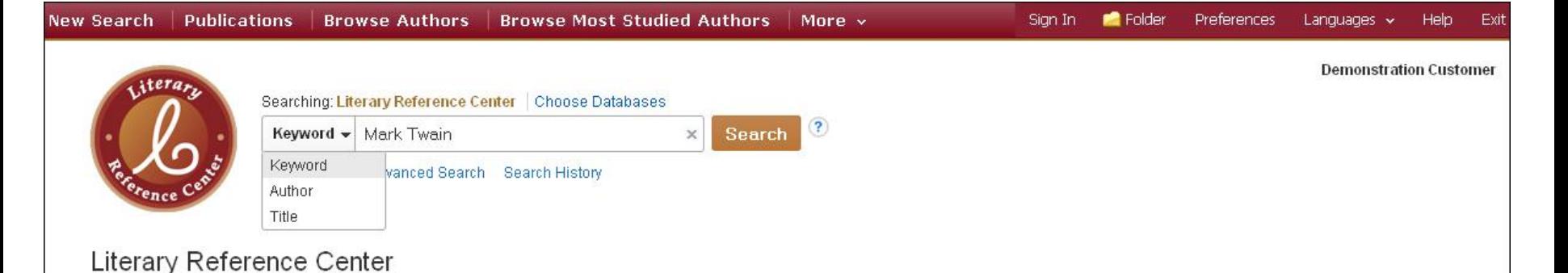

#### **Book Highlight Browse Most Studied Authors** Most Studied Works All Authors All Works **Full-Text Classics Critical Insights: The Critical Insights: Great Critical Insights: The Critical Insights: John Critical Insights: Mark Great Gatsby Expectations Canterbury Tales Steinbeck** Twain by Dickstein, Morris by Goodheart, Eugene by Lynch, Jack by Noble, Don by Rasmussen, R. Kent Reference Shelf **Featured Work Featured Author Encyclopedia of Literature** Dictionary The Souls of Black Folk Jessie Redmon Fauset **Citation Help** Every once in a great while, a work of literature Though her name or those of her novels might Research Guide has such a forceful impact on its readers that it not ring a bell, Jessie Redmon Fauset's Literary Glossary crosses boundaries of genre and style to presence looms over twentieth century Curriculum Standards become a piece of history as well as literature. American literature. As literary editor of the

Let's begin by conducting a search from the **Basic Search** screen. Enter your search term(s) in the **Find** field. Select the keyword, author, or title from the drop-down menu, and click **Search**.

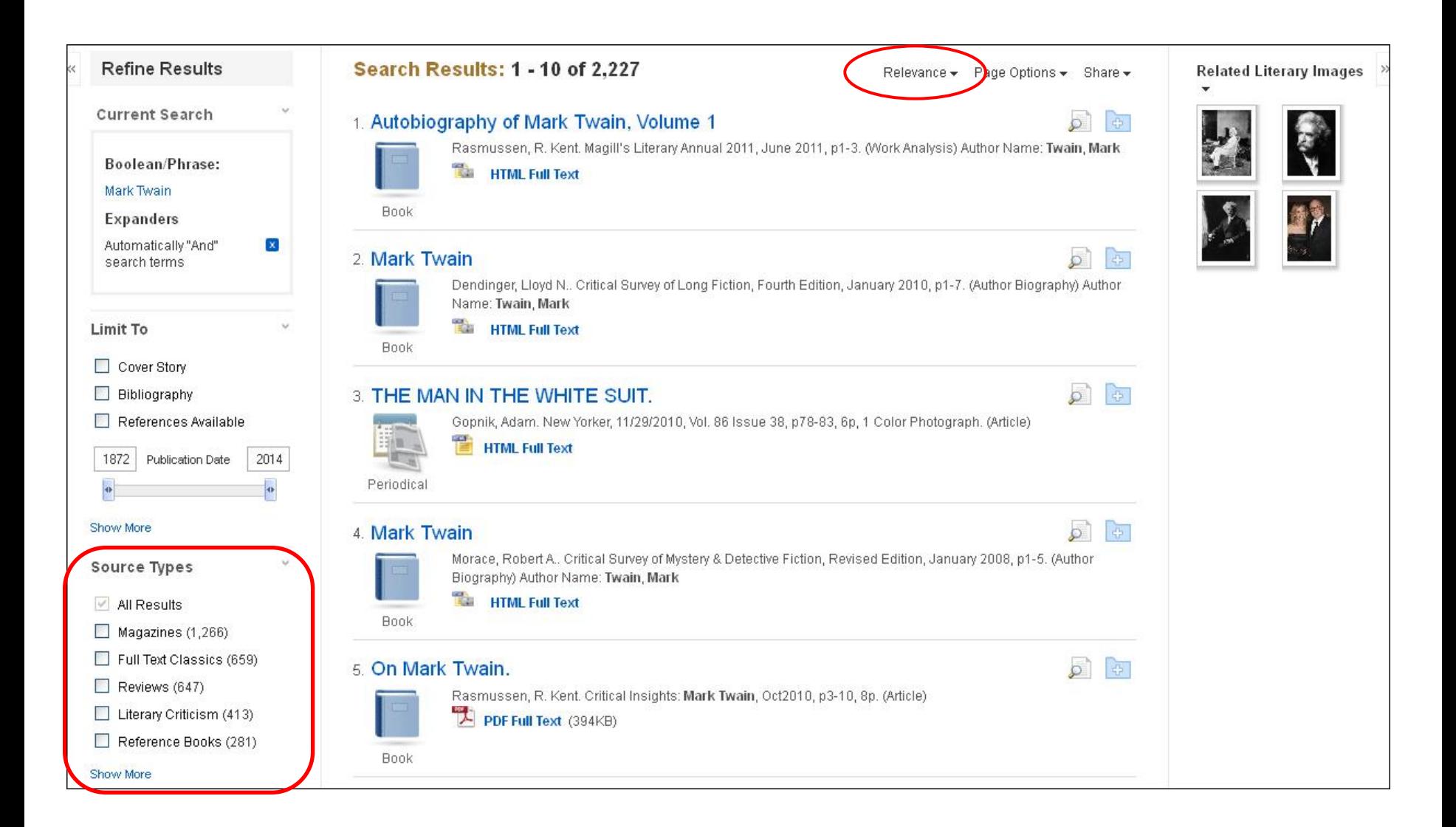

By default, your search results will appear in order of relevance, but you can also sort articles by source, author, or date. Use the Source Type facets in the left-hand column to limit your results to Magazines, Reviews, Literary Criticism, Reference Books, or Full Text Classics. Clicking one or more Source Types will automatically update your list of search results.

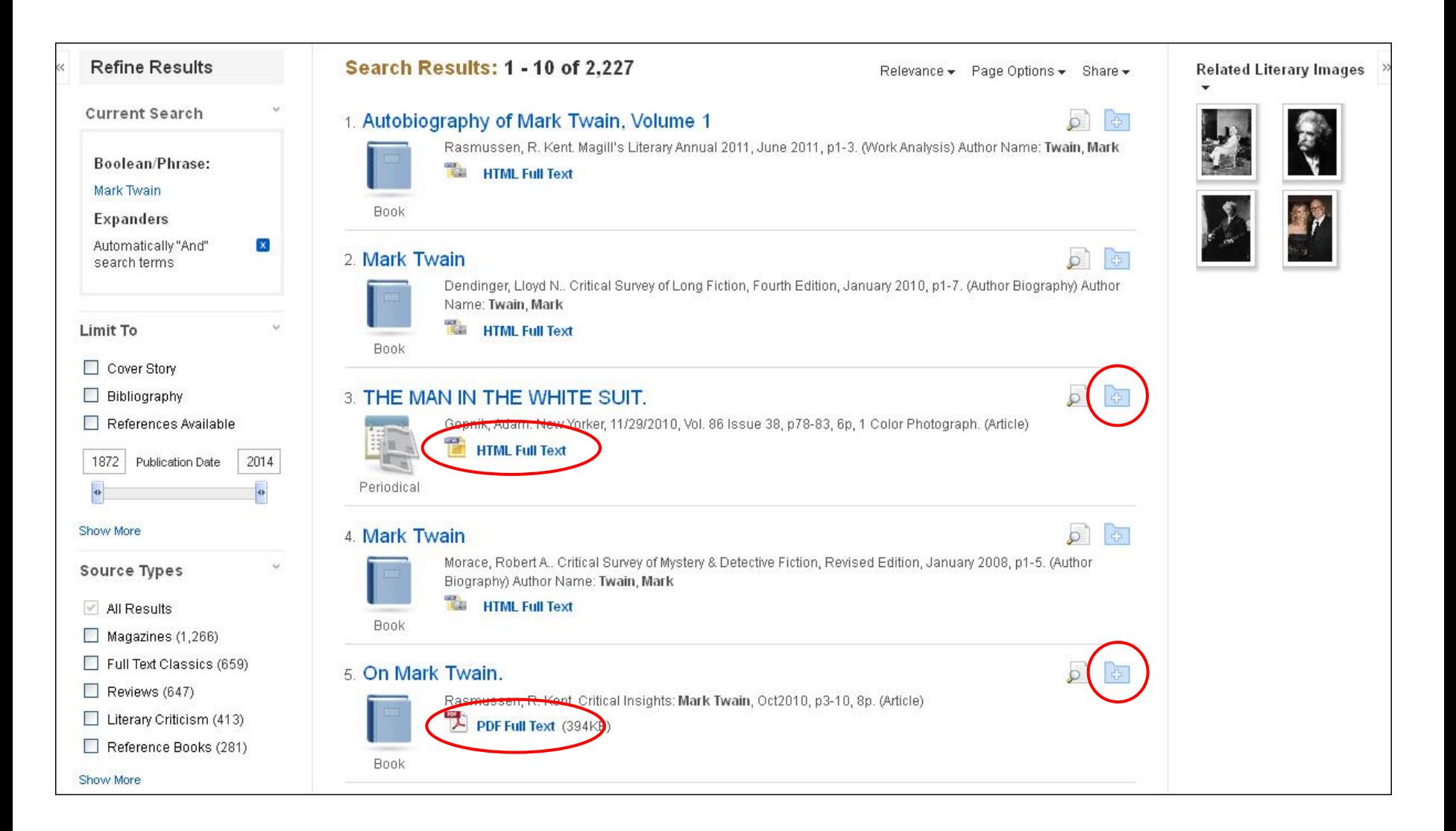

Click on a **Full Text** link to view the full text article, or click the title to view details about the article. Don't have time to read it now? **Sign In** to your personal account and click the **Add to Folder** icon to save the article to your personal folder.

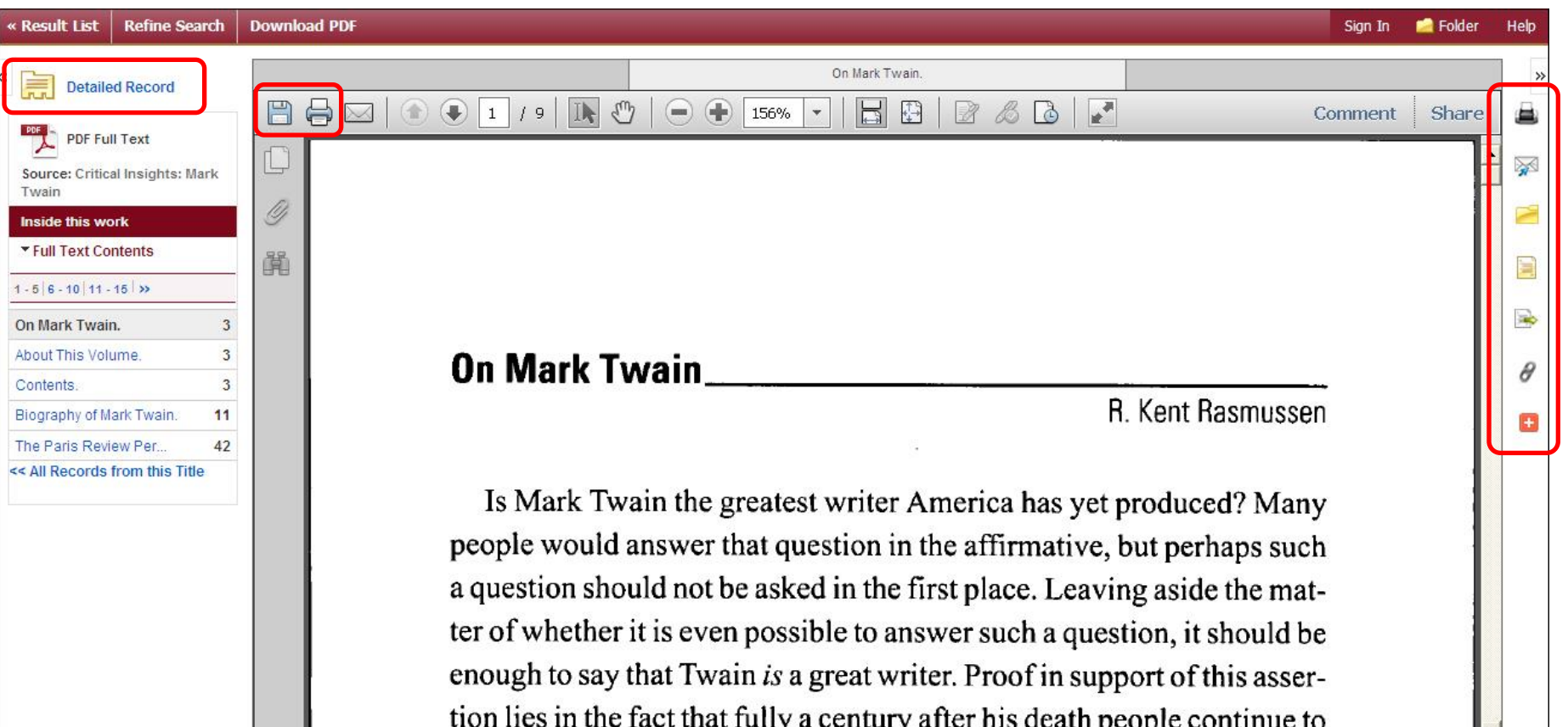

PDF Full Text displays in the PDF Full Text Viewer. From here, you can **Print, E-mail, Cite, Export,** or **Add** the result to your **Folder** by clicking the corresponding icons under the Tools menu on the right. You can print or save the article to your computer by using the icons found in the Adobe Reader toolbar. To see citation and summary information for the article, click **Detailed Record**.

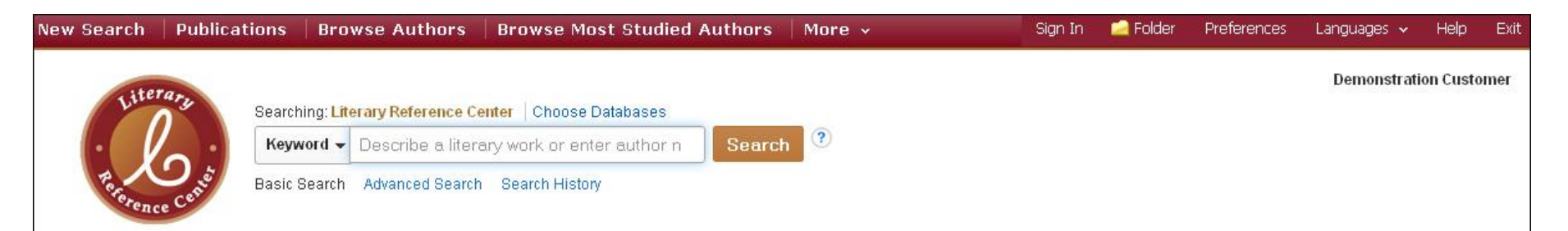

#### Literary Reference Center

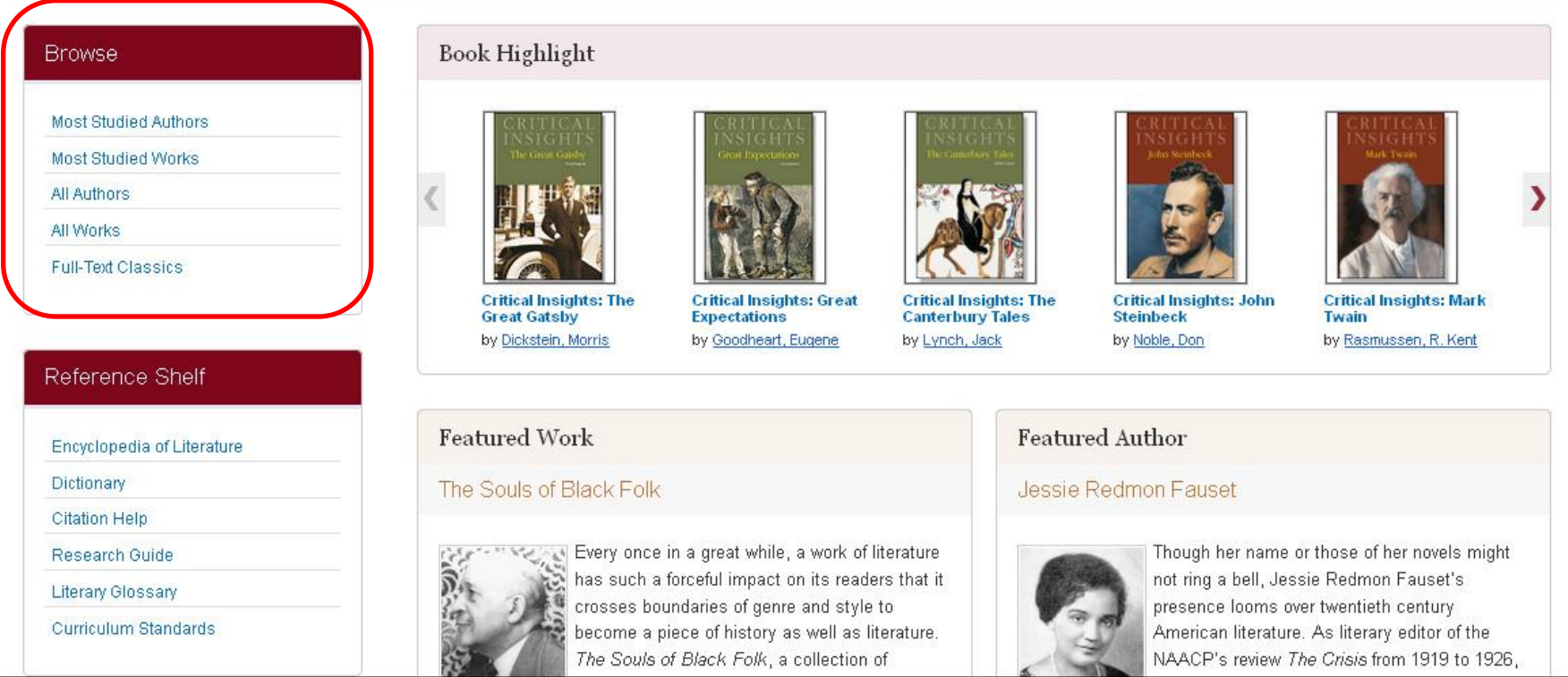

You can also browse *Literary Reference Center* content in other ways. The **Browse** box, on the left of the home screen, allows you to browse most studied works and authors, as well as full-text classics.

Let's begin with **Most Studied Authors**.

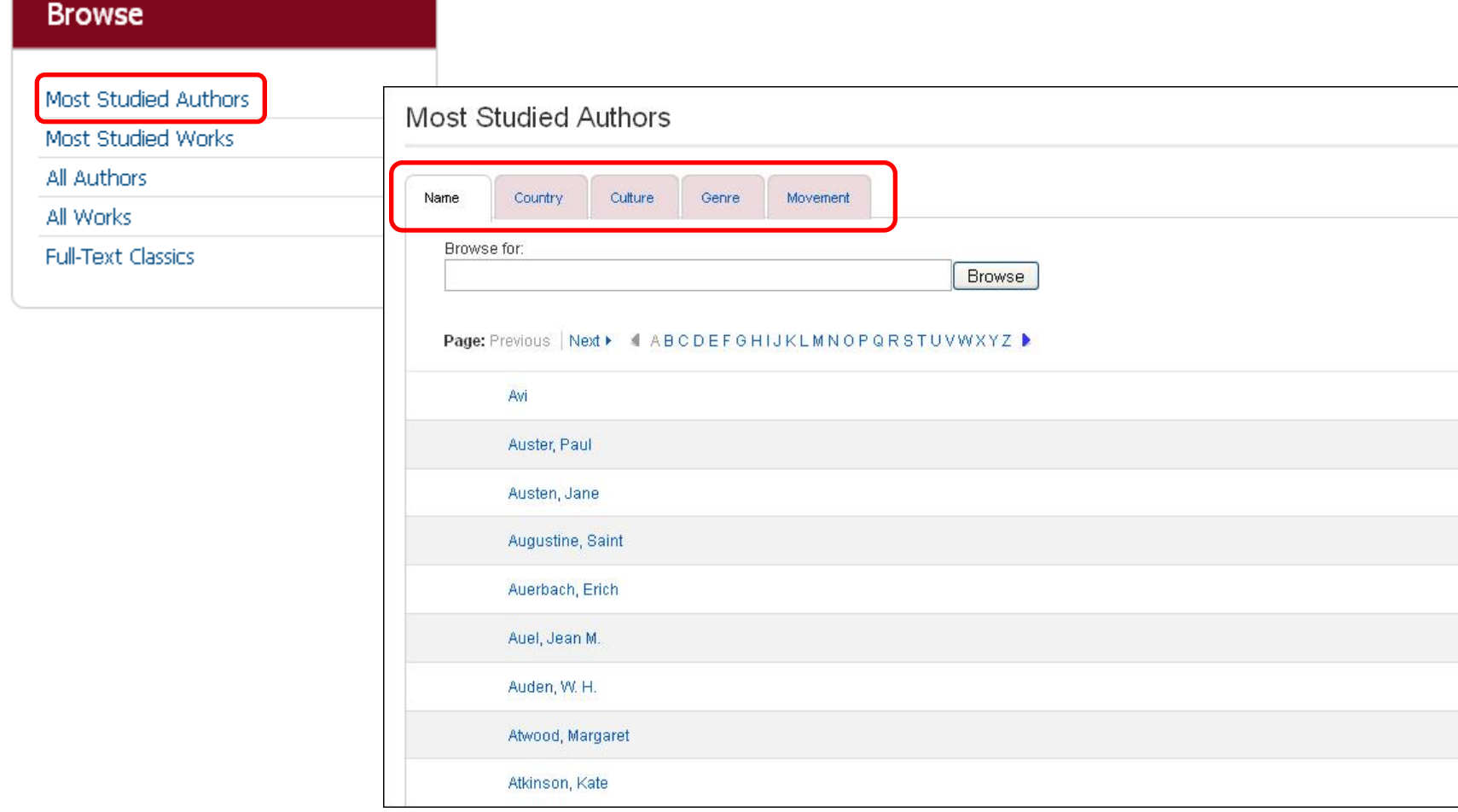

Click **Most Studied Authors** in the **Browse** box. From the Most Studied Authors screen, click on the tabs to browse authors by specific traits such as Country, Culture, Genre or Movement. You can peruse the categories alphabetically or type your search term(s) in the field provided and click the **Browse** button.

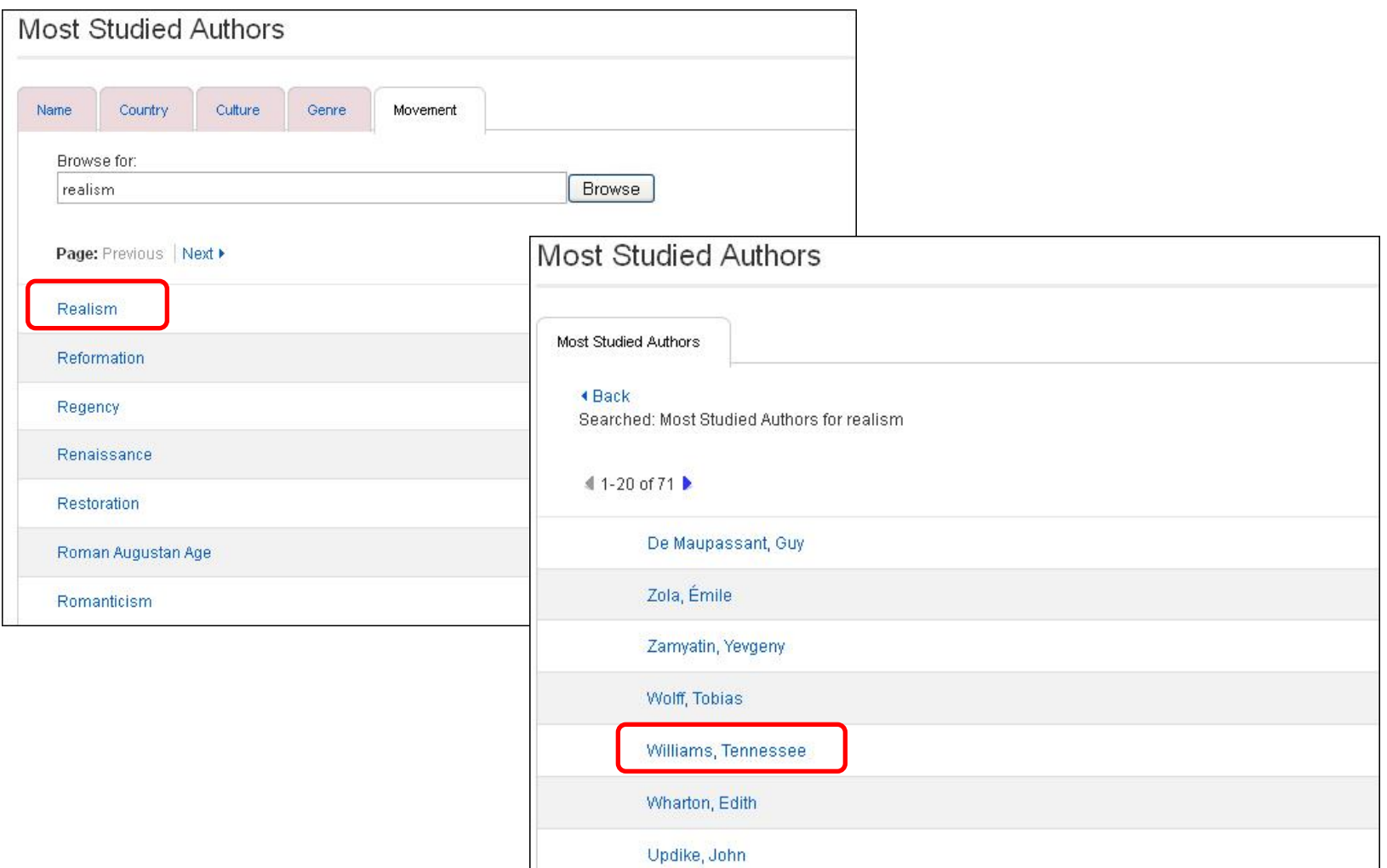

For example, select the **Movement** tab. Type *realism* in the Find field and click the **Browse** button to display a list of Most Studied Authors from the Realism movement. Click an author name to view a detailed record that includes a biography, a list of principal works, discussion topics, and more.

Return to the home screen to browse **Most Studied Works**, **All Authors**, **All Works**, and **Full-Text Classics** in the same way.

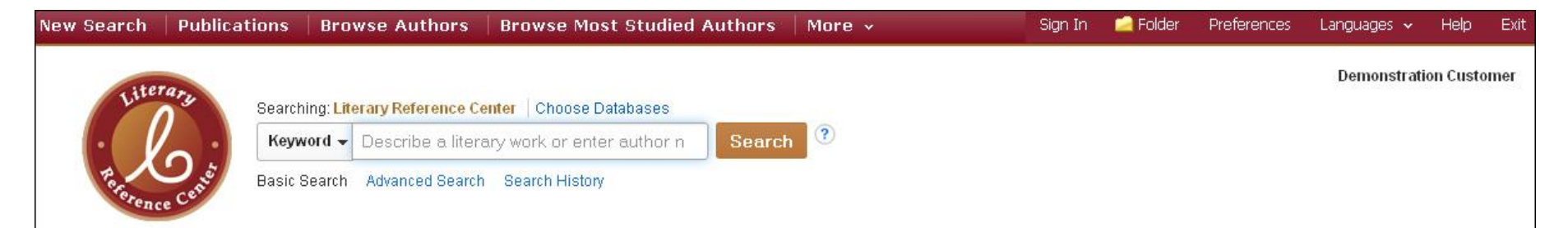

#### Literary Reference Center

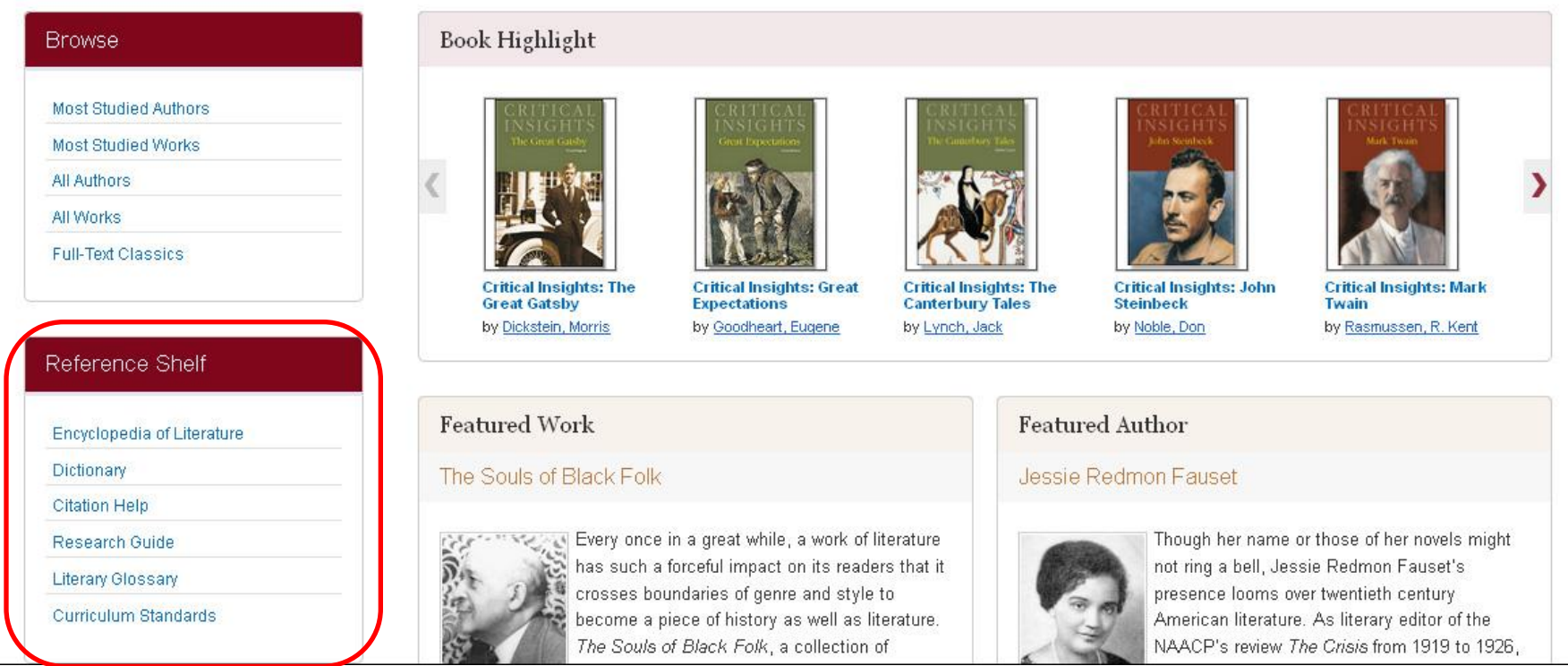

The Reference Shelf area on the home screen includes helpful resources for both students and teachers. For example, students can click **Citation Help** for information on citing sources or **Research Guide** for tips on writing a research paper. The **Curriculum Standards** link launches a module that allows teachers to browse specific benchmarks, many of which have recommended search strings for successful content retrieval.

#### Book Highlight

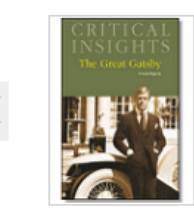

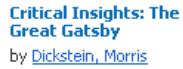

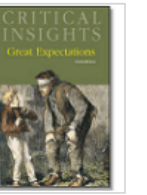

**Critical Insights: Great Expectations** by Goodheart, Eugene

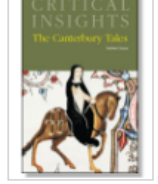

**Critical Insights: The Canterbury Tales** by Lynch, Jack

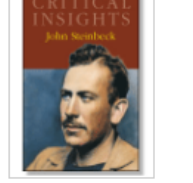

**Critical Insights: John Steinbeck** by Noble, Don-

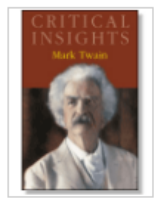

**Critical Insights: Mark** Twain by Rasmussen, R. Kent

#### Content Spotlight

#### More than Meets the Wonka

Roald Dahl may most famously be known for Charlie and the Chocolate Factory, but his life offered just as many curious plot twists as found throughout his works.

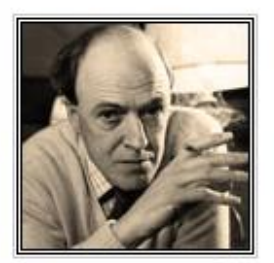

Read More »

#### Featured Work

#### The Nose

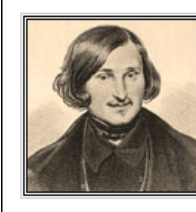

Nikolay Gogol's short story The Nose is a classic satirical tale of a 19th century St. Petersburg (Russia) city official who awakens one day to discover his nose is missing. As it turns out, the nose left in order to lead an independent life in civil service and attains a higher rank than its

former owner. The story's twist ending, however, causes the reader to question the very nature of absurdism and to what extent Gogol's (or any) narrator may be trusted. Click the link below to read the entire story.

Read More

### Featured Author

#### Miquel de Cervantes

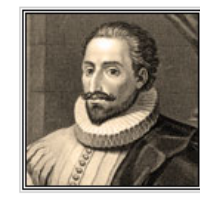

Miquel de Cervantes (sur-VAHN-teez) never sought acclaim as a writer of fiction. He longed for the more popular success and financial rewards offered by the stage and hoped to gain a more prestigious literary reputation as a great poet, as evidenced by the time and

dedication he committed to his long derivative poem Viaje del Parnaso (1614; The Voyage to Parnassus, 1870). These ambitions were unrealized. In fact, he admits in the poem of 1614 that heaven never blessed him with the poetic gift. His efforts in the theater did not bring him success at the time but did produce some significant work. Cervantes contributed to the Spanish theater not only by writing plays but also by stirring critical debate.

Read More

The **Book Highlight** carousel features reference books from the *Critical Insights* series that are rotated regularly. The **Content Spotlight, Featured Work,** and **Featured Author** areas are constantly reviewed to highlight the most relevant literary works, people, and events.

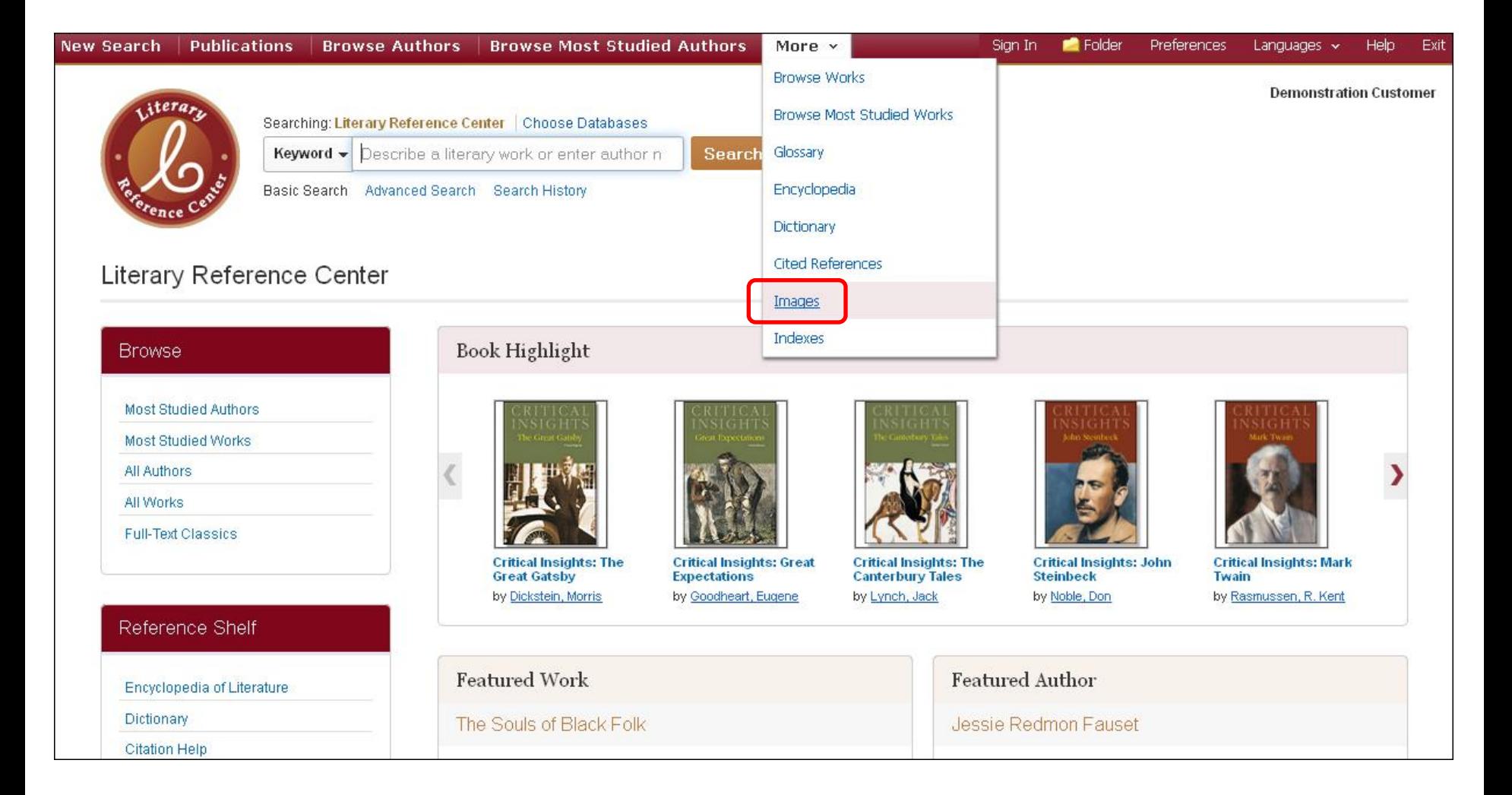

*Literary Reference Center* also offers a robust, searchable image collection. Hover your cursor over **More** in the top toolbar, then select **Images**.

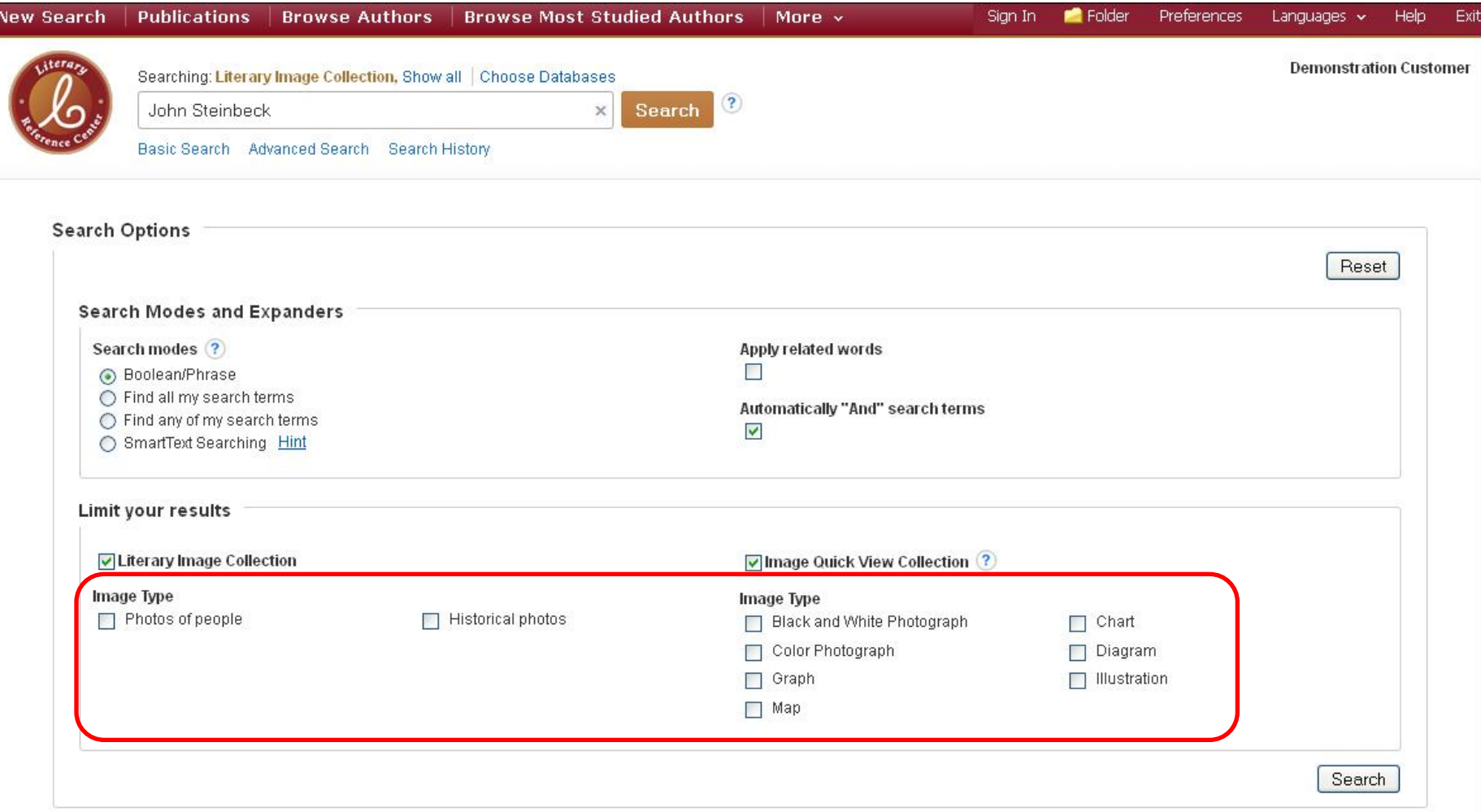

On the Literary Image Collection search screen, enter your search term in the **Find** field. Under **Limit your results**, you can narrow your results by **Image Type,** such as black and white photograph, color photograph, or illustration. Once you have made your selections, click **Search**.

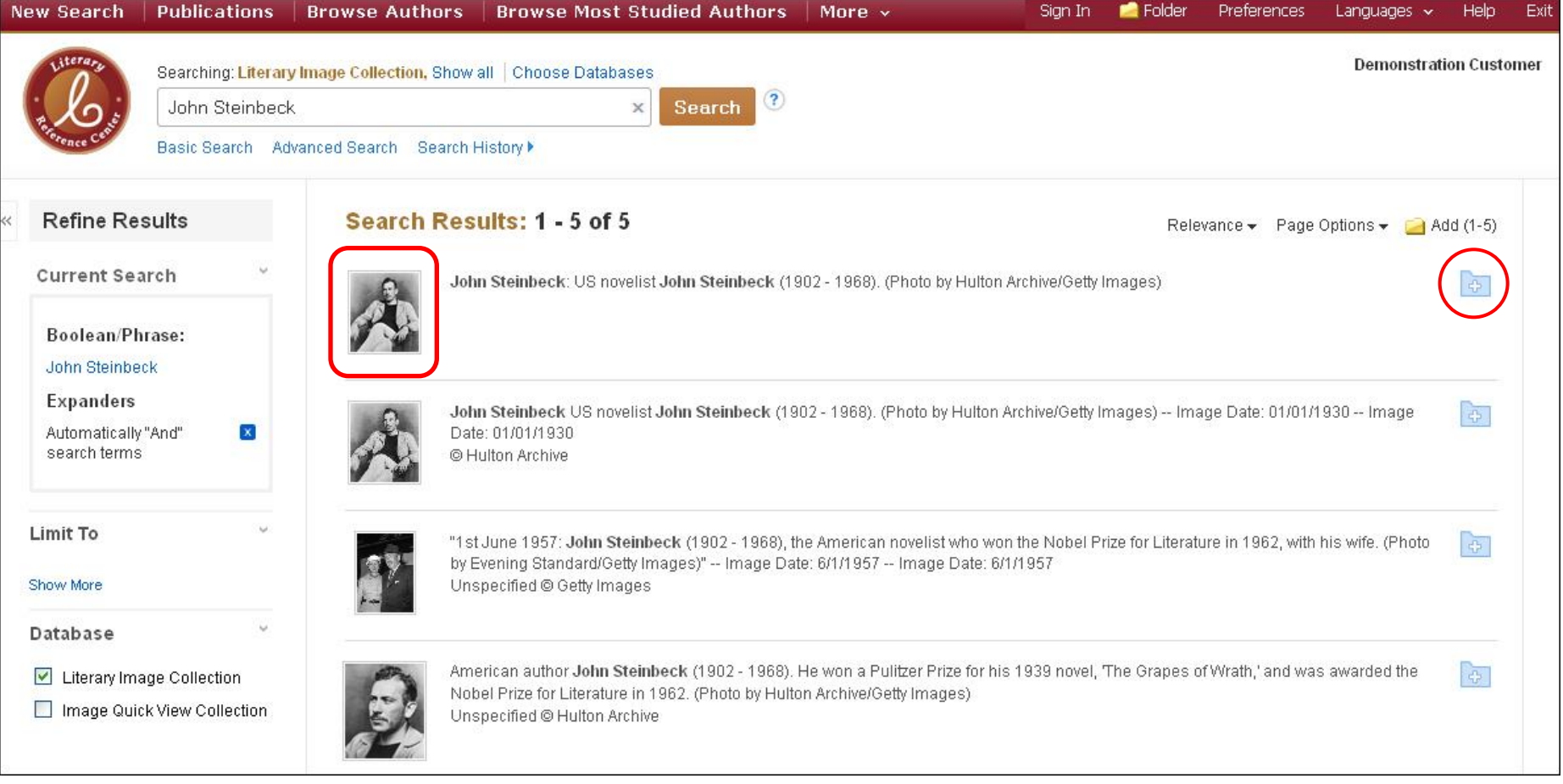

From the result list, you can click on the image to view a larger version, or add the image to your personal folder.

Exit

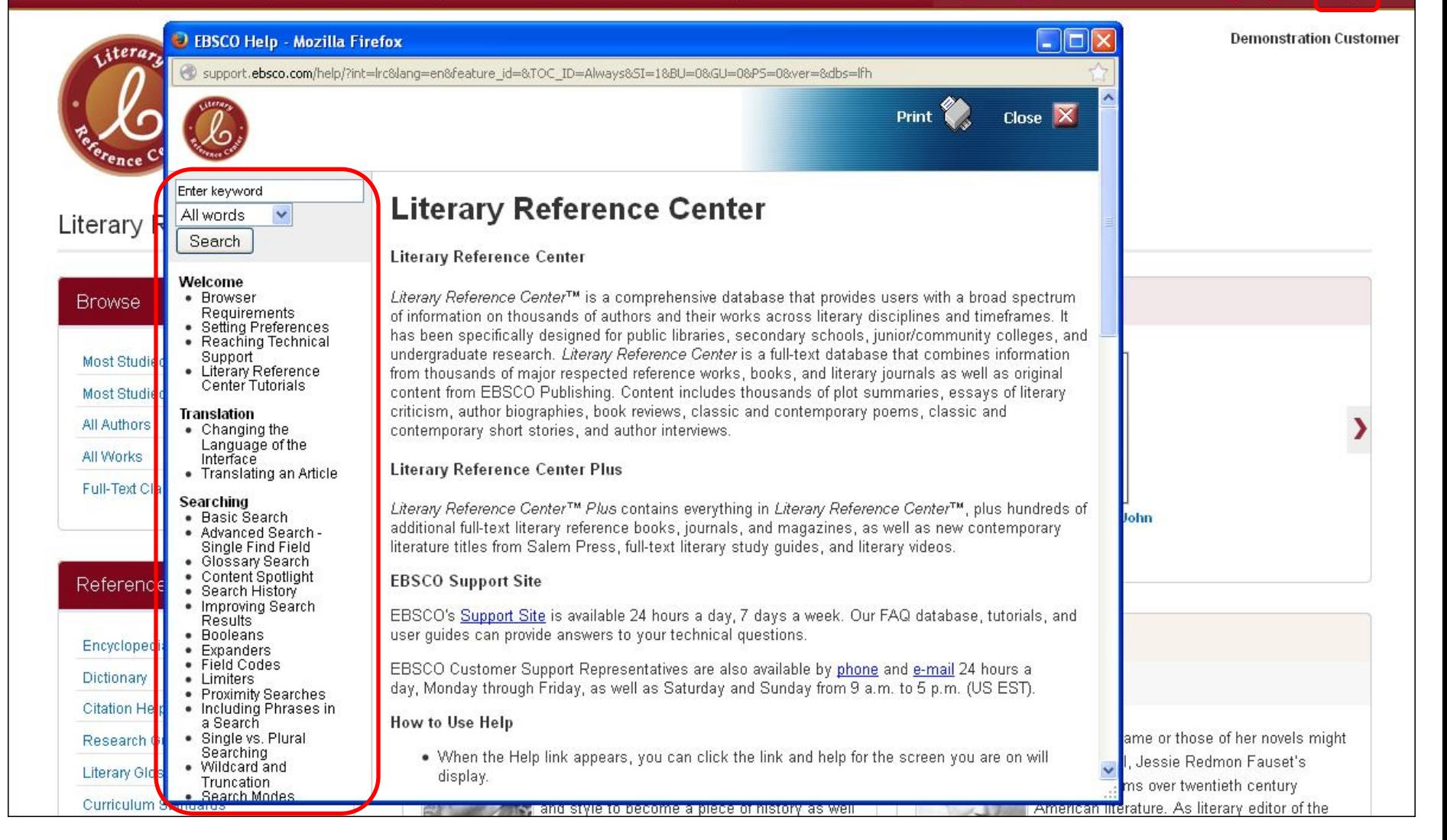

To view the complete online Help system, click the **Help** link at the top right of the *Literary Reference Center* screen.

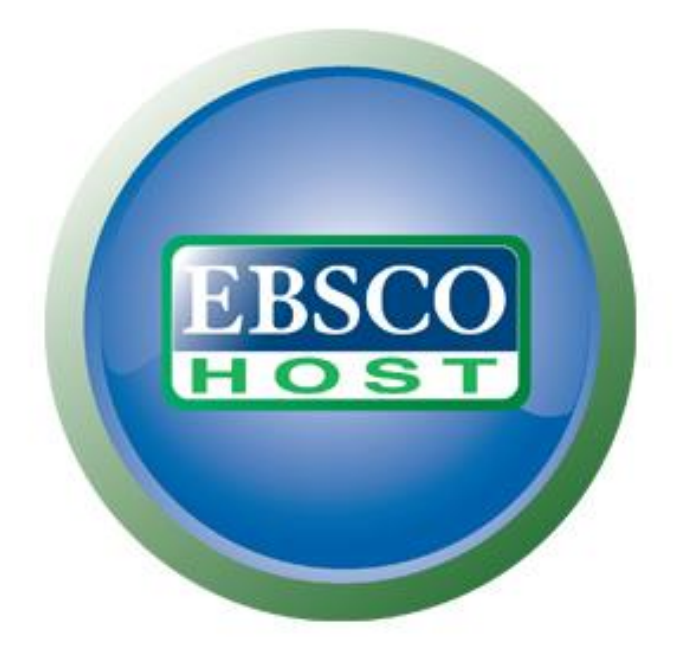

## For more information, visit the EBSCO Support Site http://support.ebsco.com